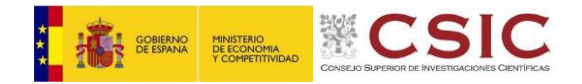

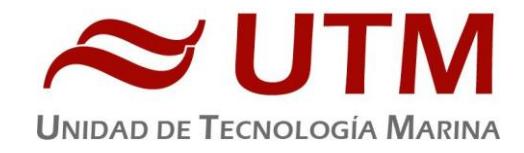

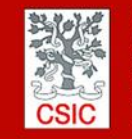

**CMIMA** emimo<br>Pg. Maritim de la Barceloneta 37-49 08003 - Barcelona, Spain Tel. +34 93 230 95 00 Fax. +34 93 230 95 55 www.utm.csic.es

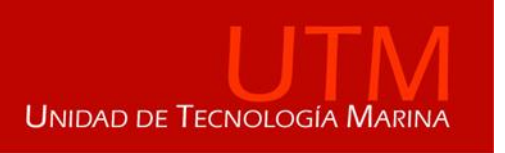

# **TÍTULO: INFORME TÉCNICO DE LA CAMPAÑA SAGA-REC 2023**

**Buque: BIO Hespérides**

**Autores:** Ivan Mouzo, Alberto Arias, Dídac Casado, Peregrino Beiro, Joel Sans

**Departamentos:** Equipos Deplegables, Informática y Mecánica

**Fecha:** 25/05/2023

**Páginas**:

**Descriptores campaña:** FISICA, ICM, ULPGC, PIES, ANCLAJES, CTD

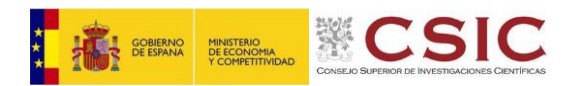

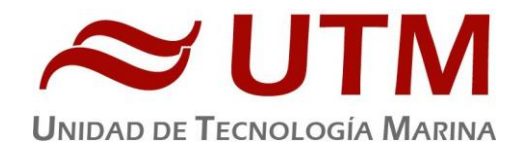

# **INDICE**

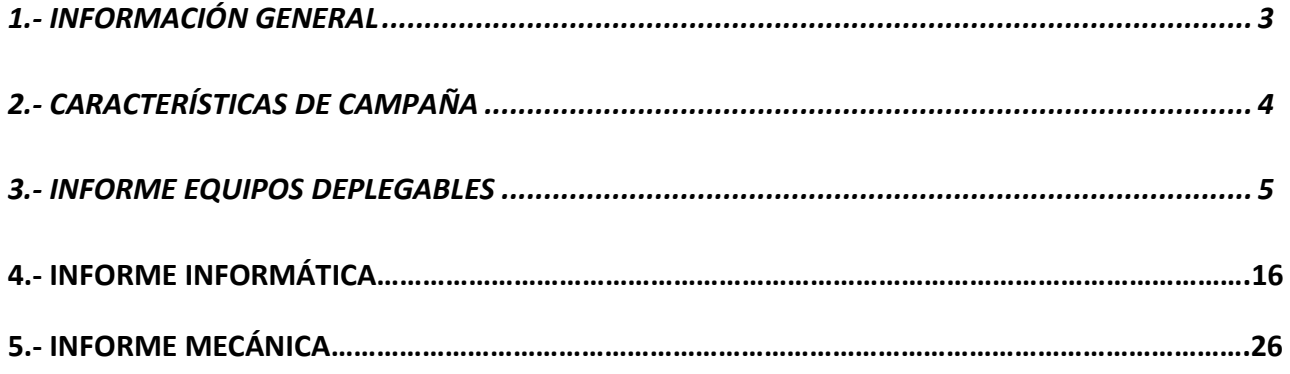

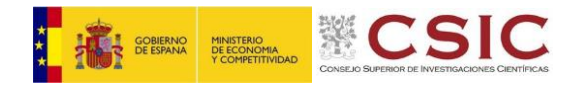

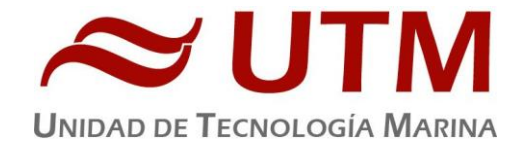

# <span id="page-2-0"></span>**1.- INFORMACIÓN GENERAL**

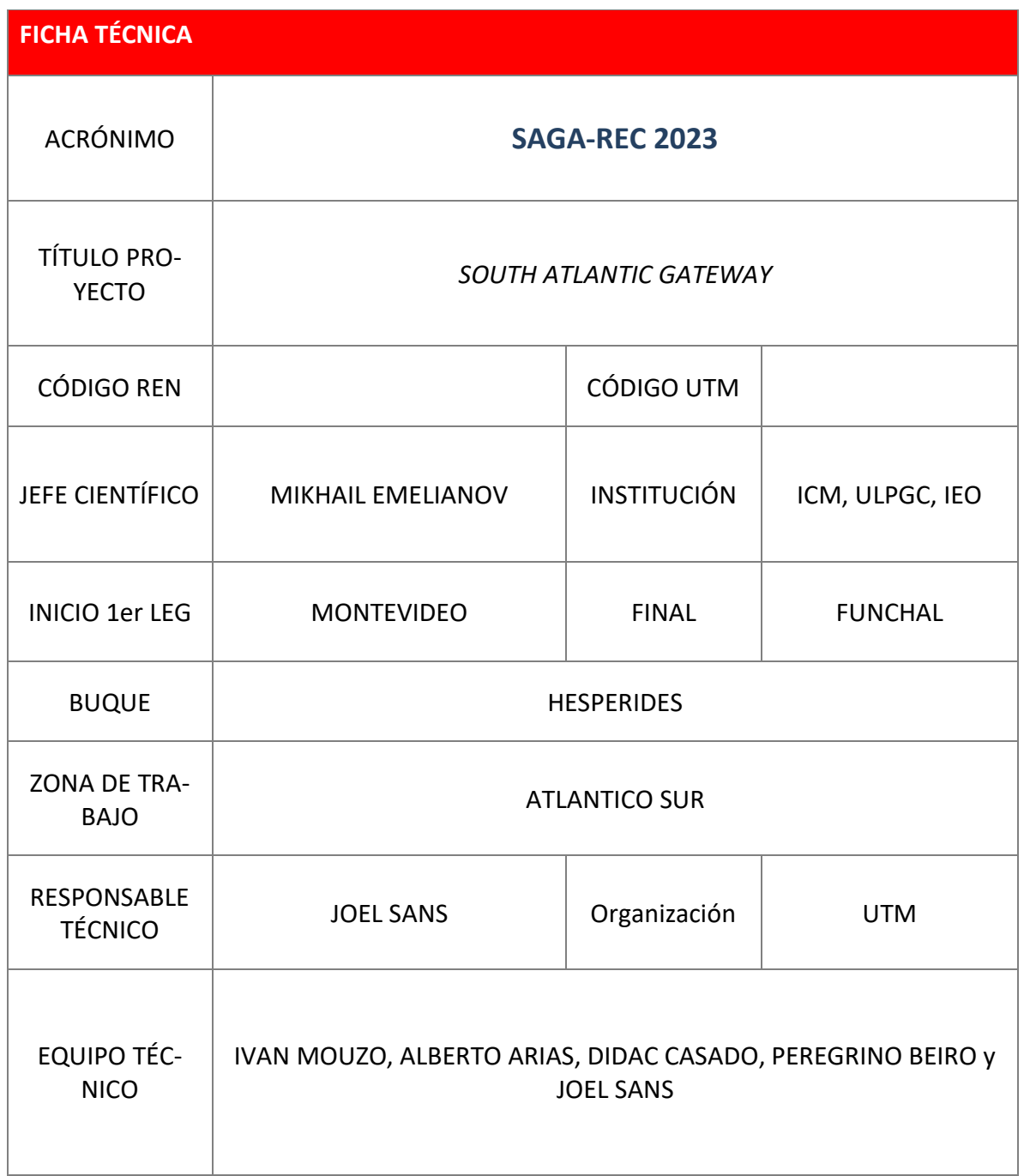

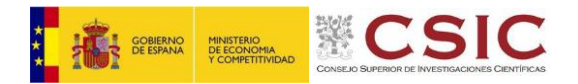

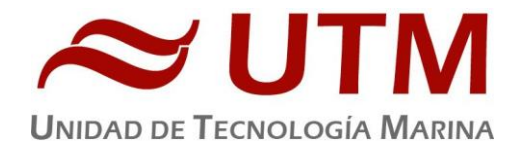

#### <span id="page-3-0"></span>**2.- CARACTERÍSTICAS DE CAMPAÑA**

La campaña SAGA-REC 2023 da comienzo en Montevideo (Uruguay) el día 8 de abril del 2023 y finaliza en Funchal (Madeira) el 13 de mayo del 2023.

En esta campaña hay dos zonas claramente diferenciadas de trabajo; una de ellas se encuentra en la zona económica exclusiva de Uruguay realizando CTD a lo largo de la plataforma continental, el talud y aguas profundas. Se realizan un total de 6 CTDs. La segunda zona de trabajo es a lo largo del paralelo 10ºW desde el 31º 30'S hasta el 14º 30'S para la extracción de anclajes y realización de CTDs.

La tarea principal de la campaña era la extracción de los anclajes. No falló ninguno y se pudieron descargar todos los datos de los instrumentos.

La UTM participa de un modo muy activo en la recuperación de anclajes.

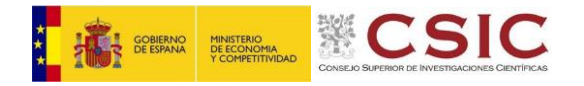

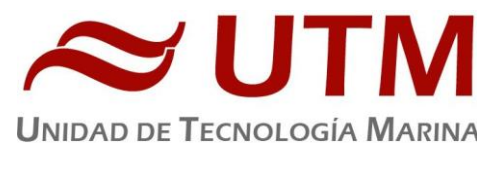

## **EQUIPOS DESPLEGABLES**

### 1. – CTD Y ROSETA

#### **1.1.- Descripción**

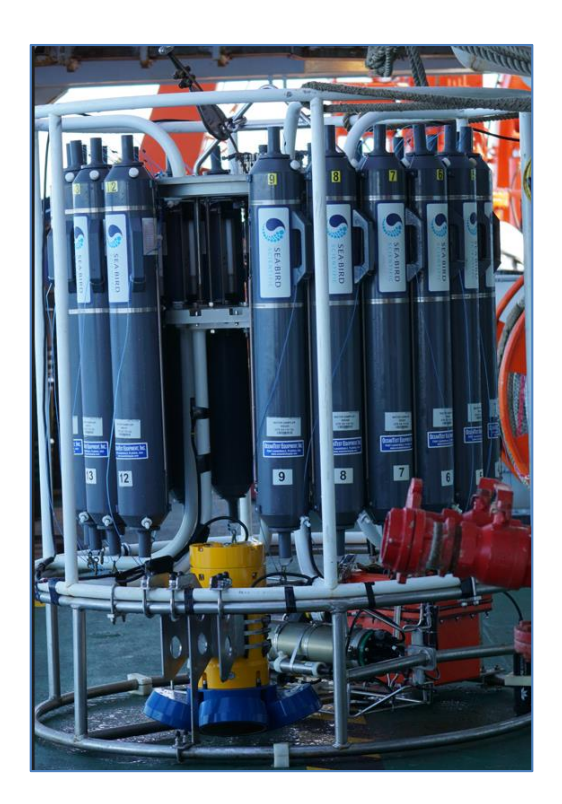

El CTD Seabird 911 Plus mide la conductividad, temperatura y presión además de otros parámetros al poder conectar hasta ocho conectores auxiliares. Está diseñado para perfiles verticales y escanea hasta 24 veces por segundo, 24 Hz. Además, dispone de una caja principal de aluminio lo que le permite descender hasta 6800 metros. Tambien permite recoger muestras de agua a distintas profundidades mediante el uso de la roseta y las 24 botellas Niskin.

#### **1.2.- Características técnicas**

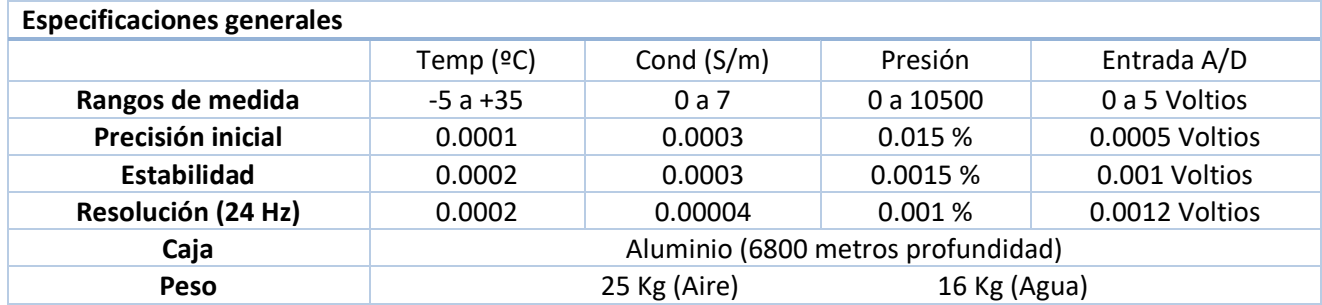

#### **1.3.- Metodología / Maniobra**

Se quitan dos botellas, las 10 y 11 para dejar sitio al LADCP de 150KHz.

Se hacen un total de 9 estaciones a una profundidad máxima de 4414 metros. Se lleva el CTD a fondo y se recoge agua en algunas estaciones durante la subida.

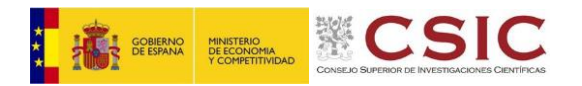

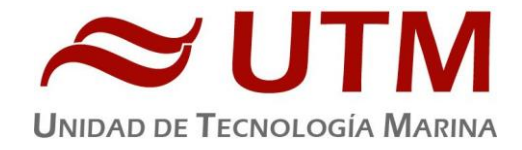

#### **1.4.- Calibración**

Los sensores utilizados en este equipo y las fechas de calibración son las siguientes:

- CTD SBE 9 Plus 847 (27/10/2022)
- Sensor de temperatura primario SBE 3P 6436 (01/12/2022)
- Sensor de conductividad primario SBE 4C 4923 (13/10/2022)
- Sensor de temperatura secundario SBE 3P 6437 (01/12/2022)
- Sensor de conductividad secundario SBE 4C 4924 (22/11/2022)
- Voltaje 0 Free
- Voltaje 1 Free
- Voltaje 2 Sensor Fluorometro WetLabs ECO FLNTU 3594 (18/06/2014)
- Voltaje 3 Sensor Turbidímetro WetLabs ECO FLNTU 3594 (18/06/2014)
- Voltaje 4 Altímetro PSA-916 51674
- Voltaje 5 Free
- Voltaje 6 Sensor Oxigeno SBE43 0707 (05/11/2022)
- Voltaje 7 Free

#### **1.5.- Resultados (listado muestreos, ctds, etc.)**

Las estaciones que se han realizado con el CTD y roseta son las siguientes:

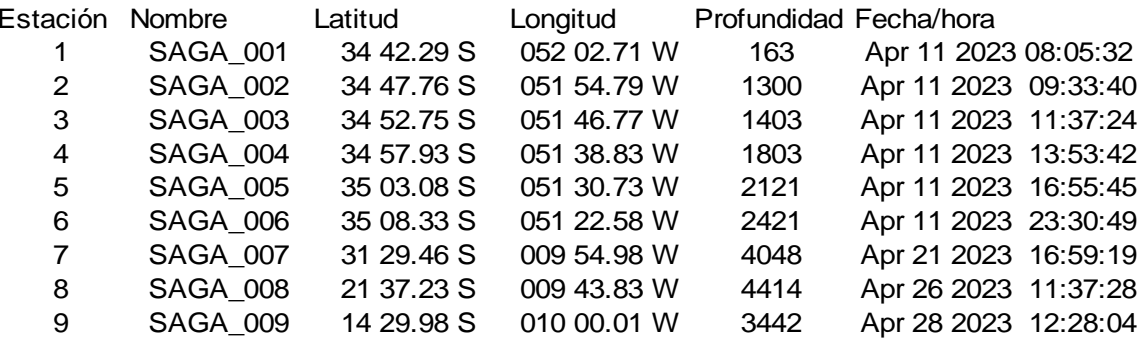

#### **1.6.- Incidencias**

**1.-** Desde la primera estación falla la pylon, arrojando el error 0xFFFFFF Unsoported Message from SBE Carrusel. Se pueden disparar las botellas igualmente. Se cambia el cable y se observa corrosión en ambos extremos del cable. Después de esa estación se repite el error y se encuentra corrosión en el cable nuevo. Se supone que los conectores y cables MCIL6F no hacen buena estanqueidad. En el CTD número 8 vuelve a fallar la pylon, mensaje de error 0xFFFFFF Unsoported Message. A pesar del error dispara las botellas correctamente.

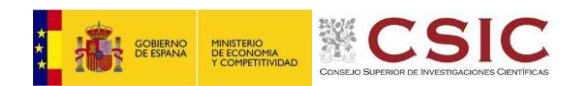

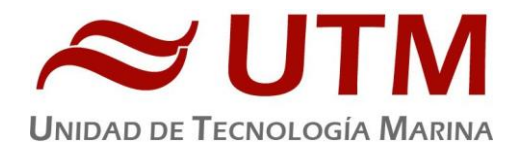

Se han cambiado los conectores de CTD del tipo RMG al tipo MCIL. Se supone que el conjunto cableconector no genera una estanqueidad perfecta. Al desmontar el CTD se observa corrosión además en uno de los conectores y cable del CTD.

**2.-** En el CTD número 5 falla la conexión submarina a 200m, que se debe rehacer en el momento. Al repetir la estación la pylon ya no arroja ningún mensaje de error. Se usan dos extension cable para el CTD. Ya que los cables son muy cortos y con uno no es suficiente.

Aparentemente no quedó bien adherida la resina poliuretanica bicomponente de la marca Scorpion oceanics al cable de acero.

**3.-** La botella 13 falla en la estación número 6. Se limpia y engrasa el disparador de la pylon y vuelve a disparar correctamente, sin volver a fallar.

**4.-** En el CTD número 7 se apagan el PC y PCL de control de chigres del centro de mando un total de 4 veces. Al apagarse el PLC el chigre se detiene y deja de avanzar, con lo que no supone mayor problema.

**5.-** El fluorómetro 3594 mide distinto durante la subida que durante la bajada(En profundidades altas). Se intenta cambiar por el sensor 6153, pero este sensor no da ninguna señal, hay que comprobarlo.

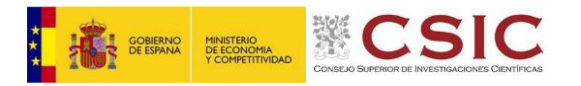

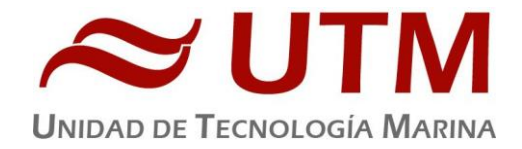

#### 2. - LADCP

#### **2.1.- Descripción**

El sistema LADCP (Lowered Acoustic Doppler Current Profiler) es un perfilador de corrientes en altura basado en el efecto Doppler. Se ha usado un cabezal Workhorse ADCP de 150 Khz, orientado hacia abajo. Se instala junto con una batería DeepSea de 48V.

#### **2.2.- Metodología / Maniobra**

Para preparar la estación de CTD con LADCP, vamos a poner en marcha el LADCP instantes antes de iniciar la operativa del CTD. Mediante el software BBTalk seguimos el siguiente guión:

1) Conectar cable #8 (extremo "TO ADCP") a cable #2 (extremo "TO PC").

2) Conectar la fuente de alimentación #6 a la corriente 220 VAC por un lado y por otro al cable #8 (extremo 48 VDC).

- 3) Abrir BBTALK y establecer comunicación con ADCP:
	- a. Device: WorkHorse
	- b. COM Port: COMX
	- c. Velocidad: 115200 baudios
- 4) Introducir comandos
	- > CONTROL + T (sincronizar reloj)
	- > pc2 (tiene que salir DOWN), dar al ENTER
	- > CR1 (restaurar valores fábrica)
	- > CB411 (cambia la velocidad a 9600 baudios)
	- > CK (guardar cambios)
- 5) Cerrar conexión o BBTALK
- 6) Abrir BBTALK y establecer conexión a 9600 baudios
- 7) Envío de ficheros de configuración

File -> Send Script file o TECLA F2

- 8) Cerrar BBTALK y desconectar cable #8 (extremo LADCP) del cable #2 (extremo "TO PC").
- 9) Colocar tapón dummy al cable #2
- 10) Comprobar que ambos 'pinguean' y ROSETA AL AGUA

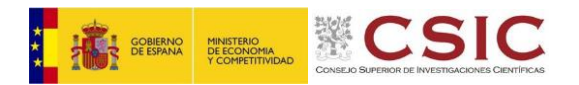

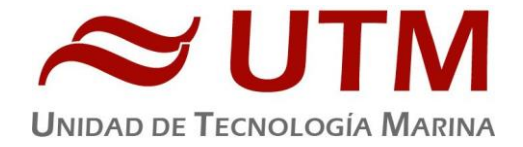

Una vez finalizado el perfil, descargamos los datos almacenados en la unidad LADCP. Para ello hemos seguido el siguiente guión:

1) Conectar cable #8 (extremo "TO ADCP") a cable #2 (extremo "TO PC").

2) Conectar la fuente de alimentación #6 a la corriente 220 VAC por un lado y por el otro al cable #8 (extremo 48 VDC).

3) Abrir BBTALK y establecer comunicación con ADCP:

- a. Device: WorkHorse
- b. COM Port: COMX
- c. Velocidad: 9600 baudios
- 4) Introducir comandos
	- > pc2 (tiene que salir DOWN), dar al ENTER
	- > CR1 (restaurar valores fábrica)
	- > CB811 (cambia la velocidad a 115200 baudios)
	- > CK (guardar cambios)
- 5) Cerrar conexión o BBTALK
- 6) Abrir BBTALK y establecer conexión a 115200 baudios
- 7) Descargar TODOS los ficheros de la última estación
	- > rr (lista de todos los archivos en memoria)
	- File -> Recover Recorder

*Seleccionar el último fichero y hacer click en descargar.Seleccionar el destino del fichero en el PC local (carpeta donde guardamos).* 

8) Apagar al terminar de descargar y cerrar BBTalk

> CZ (powering down)

*Se pone en reposo si no se realiza ninguna acción pasados unos minutos* 

9) Si no se usa más, desconectar cables de cabezales (poner dummies!); si se volverá a usar, dejar cables conectados

Para la visualización rápida de datos usamos el software WinADCP. Un datos interesante a nivel técnico es el heading para ver si la roseta ha girado durante la realización del perfil.

Para el procesado completo de datos de LADCP se usa el MATLAB Visbeck, procesado.

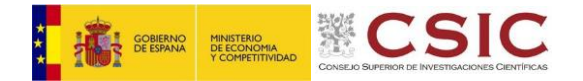

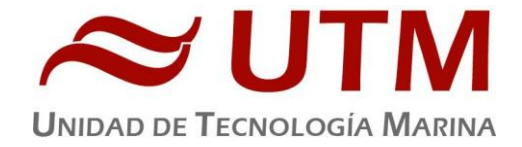

#### **2.3.- Resultados (listado muestreos, ctds, etc.)**

Se han realizado 9 estaciones de CTD, todas con el LADCP adquiriendo datos sin problemas.

#### **2.4.-Configuraciones**

Se ha usado el script *MasterLowBack.txt.* Es el mismo script que se usó para la campaña SAGA34.5S

```
;
; Mod Loic 26 oct 2009
;
; Append command to the log file: "C:\Users\PC_procesamiento\Desktop\LADCP\Logs\MLADCP.log" 
;$lC:\Users\PC_procesamiento\Desktop\LADCP\Logs\MLADCP.log
;
$P ************************************************************************* 
$P ******************* LADCP Master. Usually looking down ****************** 
$P ************* Master and Slave will ping at the same time! ************** 
$P ************************************************************************* 
; Send ADCP a BREAK
$B; Wait for command prompt (sent after each command) 
$W62
;**Start** 
; Display real time clock setting 
TT?
SW62
; Set to factory defaults
CR1
$W62
; Set Water Mode 15 LADCP
WM15
$W62
; set bottom detection threshold
LZ030,220
$W62
; Set baud rate to 9600
; CB411
; $W62
; Save settings as User defaults
; CK
; $W62
; Name data file
RN MLADCP
$W62
; Set transducer depth to zero 
ED0000
$W62
; Set salinity to 35ppt 
ES35
$W62
; Set system coordinate. 
EX11111
$W62
```
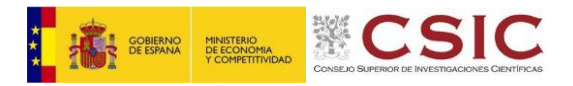

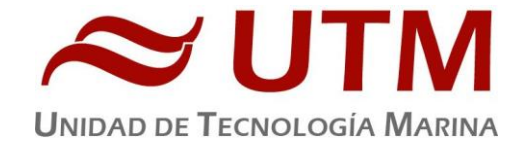

; SET AS MASTER ADCP SM1 \$W62 ; TRANSMITS SYNCHRONIZING PULSE BEFORE EACH WATER PING SA001 \$W62 ; SYNCHRONIZING PULSE SENT ON EVERY PING SI0 \$W62 ;WAIT 7.5 MILLISECONDS SW75 \$W62 ; Set one ensemble/sec TE00000100 \$W62 ; Set one second between pings TP000100 \$W62 ; Set LADCP to output Velocity, Correlations, Amplitude, and Percent Good WD111100000 \$W62 ; Set one ping per ensemble. Also sets LP command. WP1 \$W62 ; Set to record 12 bins. Also sets LN command. WN012 \$W62 ; Set bin size to 1600 cm. Also sets LS command. WS1600 \$W62 ; Set blank to 176 cm (default value) Also sets LF command. WF0176 \$W62 ; Set max radial (along the axis of the beam) water velocity to 170 cm/sec. ; Also sets LV command. WV170 \$W62 ; Set ADCP to narrow bandwidth and extend range by 10% ; Also sets LW command. WB1 \$W62 ; Set to use a fixed speed of the sound EZ0111111 \$W62 ; Set speed of sound value. 1500 m/sec is default. EC1500 \$W62 ; Heading alignment set to 0 degrees **EA00000** \$W62 ; Heading bias set to 0 degrees EB00000 \$W62 ; Record data internally CF11101

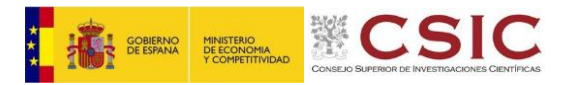

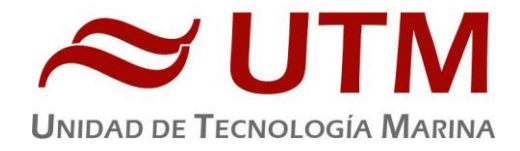

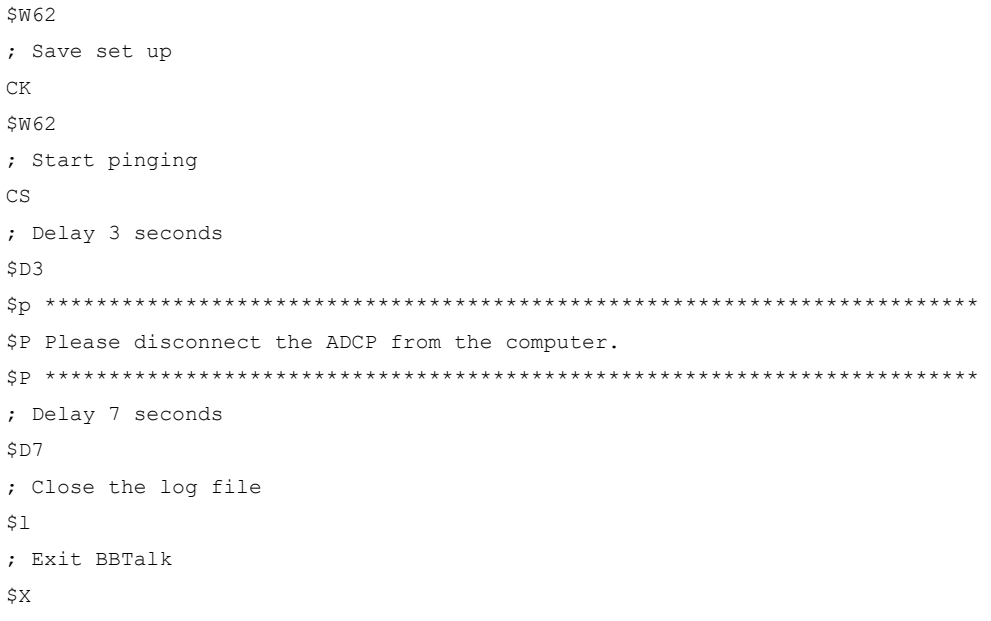

#### **2.5.- Incidencias**

La batería DeepSea del LADCP tiene menos aceite del que debería, habría que rellenarla.

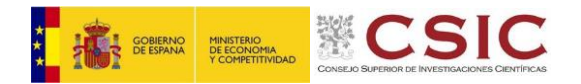

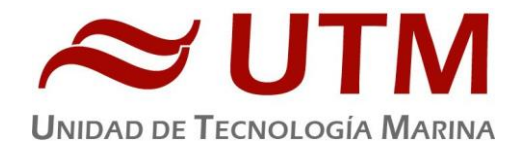

#### 3. - SADCP

#### **3.1.- Incidencias**

El SADCP o doppler no ha funcionado en toda la campaña.

No sabemos el motivo del mal funcionamiento, pero hablando con el responsable del departamento de acústica nos informó que el doppler no funcionaba bien desde la partida del buque rumbo a la Campaña Antártica en noviembre del 2022. En ese momento se informó a RDI de la anomalía, pero no hubo tiempo material para poner a punto el instrumento antes de la partida.

A bordo se usaron distintos scripts, se cambió la unidad de cubierta, pero no conseguimos ninguna mejora. Descartamos el uso del doppler.

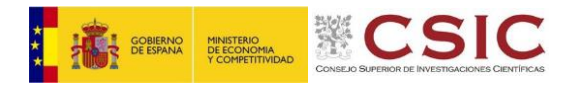

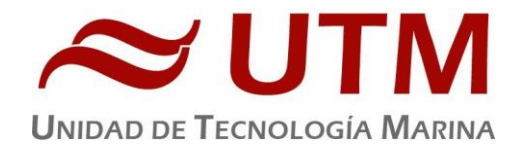

#### 4. - TERMOSAL

#### **4.1.- Descripción**

El termosalinografo SBE 21 es un medidor de temperatura y conductividad de alta precisión diseñado para la toma de medidas en un barco en continuo. Toma medidas de temperatura y conductividad además de hasta 4 canales analógicos/digitales a 4 Hz y esta programado para enviar un valor cada 6 segundos. En el barco se ha estado adquiriendo valores de Temperatura, conductividad, salinidad, densidad y fluorescencia durante toda la campaña.

#### **4.2.- Características técnicas**

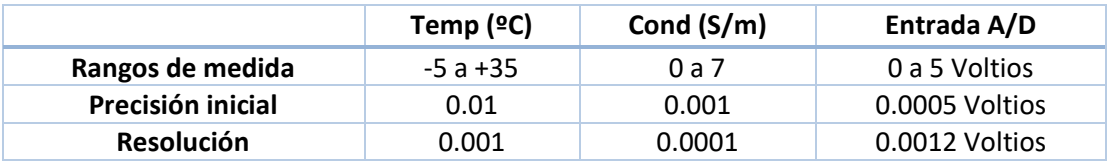

#### **4.3.- Calibración**

La calibración del Termosalinografo Seabird SBE 21 con SN 3463 es del 21 de octubre de 2021.

#### **4.4.- Incidencias**

 Se apaga el continuo el día 07/05 al detectarse agua en el laboratorio de electrónicos popa. Se vuelve a encenderse el 11/05 al descartar que el continuo sea el causante del derrame.

SE CONCLUYE QUE EL DERRAME ES PRODUCIDO POR EL FANCOIL DE ELECTRÓNICOS PROA

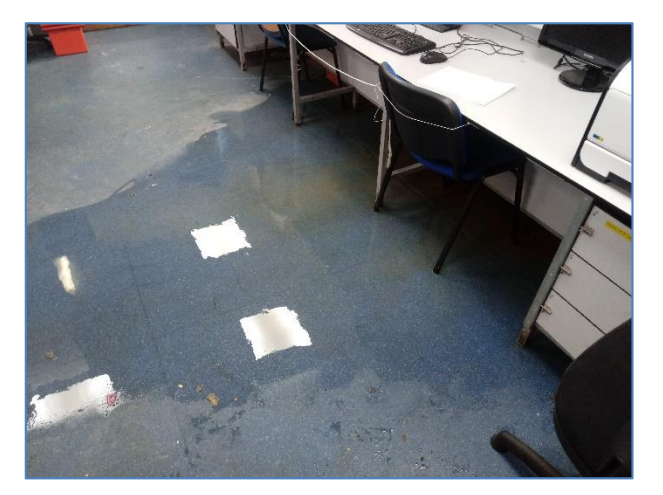

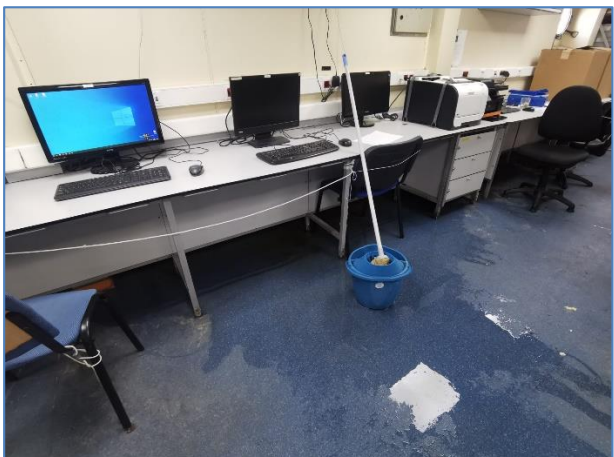

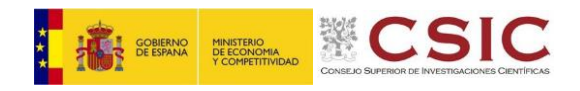

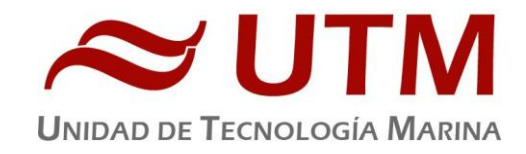

# INFORMÁTICA

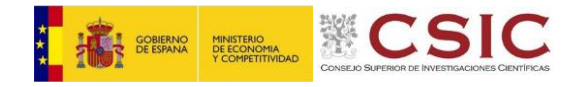

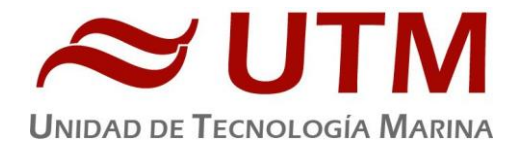

## INFORMÁTICA Y TELECOMUNICACIONES

#### INTRODUCCIÓN

El sistema informático y de comunicaciones del BIO Hespérides está destinado a cubrir las necesidades TIC de una campaña de investigación oceanográfica como son:

- Acceso a Internet: navegación web, acceso a correo electrónico, etc.
- Adquisición, integración, almacenamiento <sup>y</sup> copia de seguridad de datos <sup>y</sup> metadatos, así como aplicaciones para el acceso a los mismos.
- Servicio de impresión.

#### COMUNICACIONES

El personal científico embarcado ha dispuesto de los siguientes equipos con un ancho de banda mínimo garantizado y una prioridad alta para acceder a Internet desde nuestra red a bordo:

- <sup>4</sup> PCs de uso público situados en el laboratorio de equipos electrónicos popa ("USUARIOS")
- <sup>2</sup> Portátiles de los Investigadores Principales de la Campaña, dentro del grupo "JEFES"

El siguiente gráfico muestra el reparto del ancho de banda:

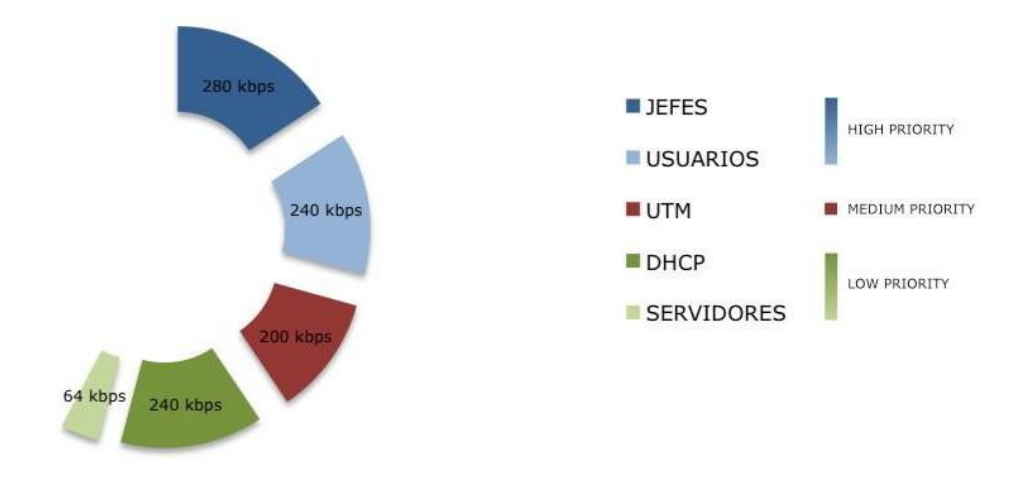

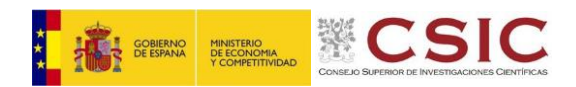

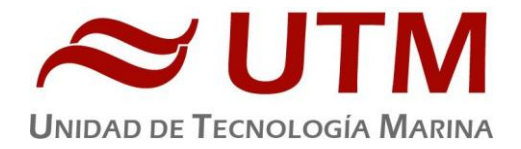

En cuanto al grupo etiquetado como "DHCP" en el gráfico, hace referencia a los equipos personales de todos los participantes de la campaña que se conectan a nuestra red sin una configuración de acceso preestablecida (dispositivos móviles, portátiles, etc.). Estos equipos tienen una prioridad de acceso más baja y un ancho de banda máximo asignado.

Los equipos en todos estos grupos han dispuesto de acceso a Internet con ciertas restricciones de filtrado web, control antivirus y control de aplicaciones implementadas por seguridad y optimización. Se debe hacer un uso responsable, desactivar las actualizaciones y descargas automáticas, etc., y así se ha transmitido.

En ocasiones puntuales el reparto del ancho de banda se ha reconfigurado para envío o recepción de datos pesados, etc.

#### **OTROS SISTEMAS**

Durante la campaña se han utilizado los recursos de la red informática del buque para la adquisición y el almacenamiento de datos, la edición e impresión de documentos, el primer procesado de los datos, etc.

Elsistema informático del buque cuenta con los siguientes servidores:

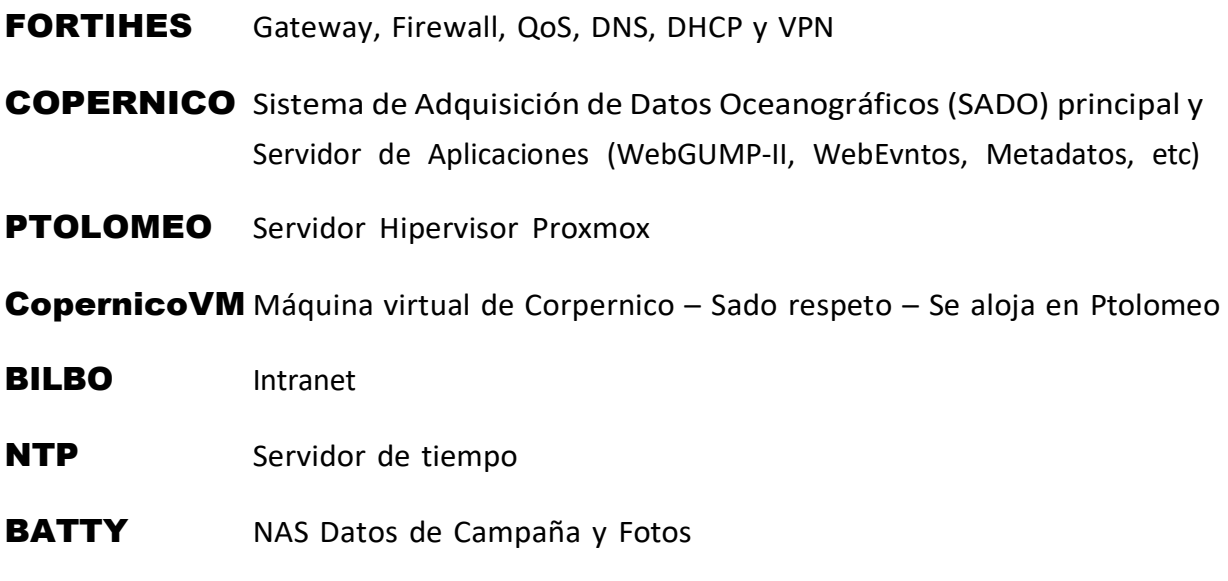

ABBYSS NAS con Carpetas/ficheros de la UTM

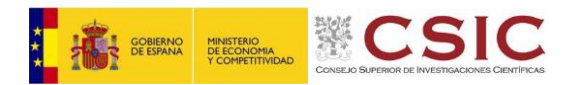

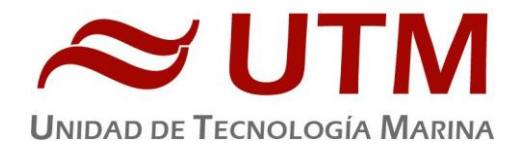

Para la impresión se ha dispuesto de tres impresoras y un plotter:

- HP LaserJet M1212 B/N (Multifunción): Laboratorio de Equipos Electrónicos Popa.
- HP Color LaserJetPro M452 (Color-popa): Laboratorio de Equipos Electrónicos Popa.
- HP Color LaserJet Pro M452 (Color-cc): Centro de Cálculo.
- HP DesignJet T1100ps (Plotter): Laboratorio de Sondas.

Los datos adquiridos por el Sistema de Adquisición de Datos Oceanográficos (SADO) se almacenan en: \\sado

El espacio colaborativo común para que el personal científico pueda compartir ficheros, etc., está en: \\batty\datos compartida\TRANSMOW

Los Datos adquiridos por los instrumentos y los Metadatos generados se almacenan en la siguiente ruta: [\\batty\datos\TRANSMOW](file://///batty/datos/TRANSMOW)

#### **RESUMEN DE ACTIVIDADES**

Se sincronizan todos los equipos contra el servidor NTP y se inicia la adquisición e integración de los datos en el SADO.

Se mantiene una reunión con el personal científico embarcado para explicarles todos los servicios y sistemas informáticos y de telecomunicaciones de los que disponen a bordo.

Se instalan y configuran las impresoras en los equipos portátiles que nos solicitan. También se crean accesos directos a las carpetas compartidas y a la aplicación web de "EVEN-TOS".

Mediante VNC se permite la monitorización de la sonda monohaz y del equipo de control de chigres en el puente.

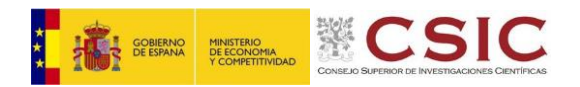

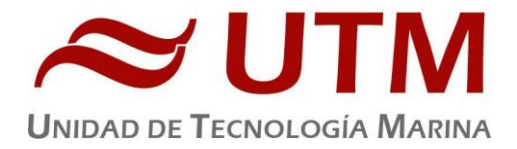

Se desarrolla una aplicación para disponer en la LAN (UDP port 4040) del TTG a la siguiente estación en tiempo real. La sentencia NMEA generada tiene el siguiente formato:

1 2 3 4 5 6 7 8 | | | | | | | |

- \$PHESZTG,c- -c,c- -c,TTG HH:MM:SS,Dist: XX nm,Vel: XX.X knts,c- -c\*hh
	- 1) Sentencia con código Propietario del HESpérides(Zulu To Go).
	- 2) Identificador de la siguiente estación.
	- 3) Información adicional de la estación. OPCIONAL. En esta campaña se mostraba la profundidad de la siguiente estación.
	- 4) TTG en Horas, Minutos y Segundos para la siguiente estación.
	- 5) Distancia en millas náuticas para la siguiente estación. Cuando nos encontrábamos cerca se cambiaba a metros.
	- 6) Velocidad del buque en knts.
	- 7) Información adicional de la estación. OPCIONAL. Para esta campaña se mostraba el equipamiento a desplegar (CTD, GC, BC, etc).
	- 8) Checksum

Con una herramienta cualquiera, en este caso la APP para Android "UDP Monitor", se puede monitorizar desde cualquier parte con conexión a la LAN del barco el tiempo que falta para llegar a la siguiente estación. Se instala dicha APP al investigador principal, a nuestros compañeros implicados en las maniobras y a todo aquél que le pueda resultar de utilidad. La siguiente imagen muestra una captura de pantalla con dicha información en tiempo real:

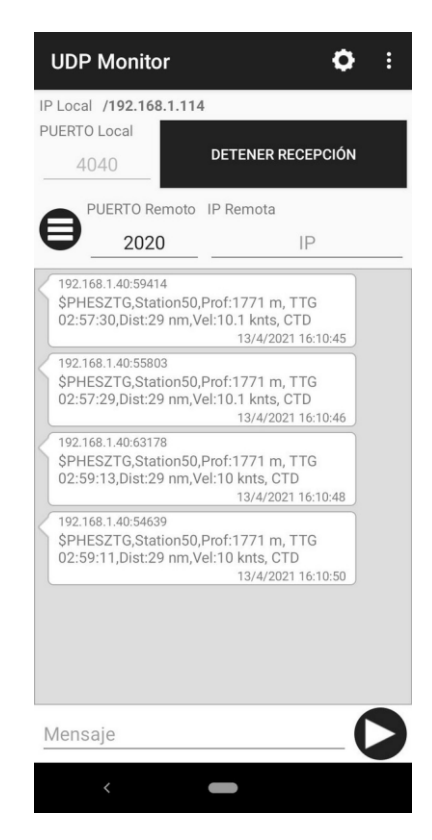

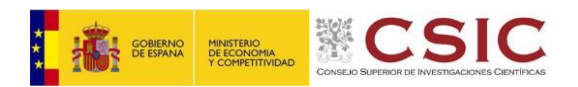

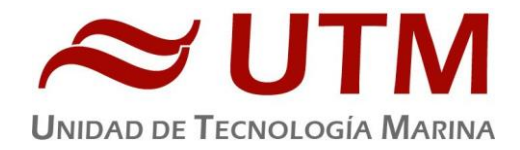

Se vigila la adquisición e integración de los datos del SADO de forma regular.

Con ayuda del personal científico se revisan los "EVENTOS" introducidos en el SADO. Se depura la BBDD, eliminando duplicados, añadiendo algunos "EVENTOS" que no se habían introducido y corrigiendo errores.

Se generan y copian los metadatos de la campaña. También se genera un fichero de valores separados por comas con: "fecha", "evento", "tipo", "longitud", "latitud", "cog", "sog", "profundidad", "salinidad", "temperatura", "fluor", "conductividad", "velocidad\_media\_viento", "velocidad\_inst\_viento", "direccion\_viento", "temperatura\_aire", "humedad" y "presion\_atm". De este modo se dispone de todos los datos de posicionamiento del barco, Meteo y TSS para cada evento introducido en el sistema. Dichos datos se obtienen a partir de la hh:mm del evento, pero en ocasiones puede ocurrir que justo en ese momento no haya datos de TSS o Meteo en la BBDD y así se le explica al IP. En cualquier caso, al disponer de los datos brutos del SADO siempre podrán relacionar cada evento con los datos del continuo más cercanos en el tiempo.

Por último, añadir que se configuraron back-ups diarios de todos los datos adquiridos y del "espacio colaborativo común". Al finalizar la campaña se entrega un disco duro con dichos datos al jefe científico y la UTM se queda con una copia en custodia.

#### INCIDENCIAS

Durante la campaña se crean filtrados de mac para el DHCP asegurando que perfiles temporales o fijos con diferentes restricciones no puedan ser utilizados por otras personas, estos se desactivan al llegar a puerto. También se ayuda al personal científico para desactivar actualizaciones o componentes de Windows que pueden dar errores con la latencia/restricciones. Así mismo se detecta que Windows, Android y Apple se saltan algunos filtros del Fortinet accediendo a direcciones genéricas de otros servicios (Como *delivery.mp.microsoft* que también se usa de en outlook online) e Incluso muchas veces con este dominio bloqueado, se salta la restricción conectándose al subdominio *\*.tlu.dl.delivery.mp.microsoft.com*. También se bloquean algunos dominios usados por fabri-

cantes o software evitando la actualización de dichos:

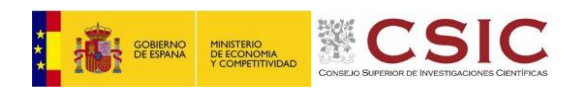

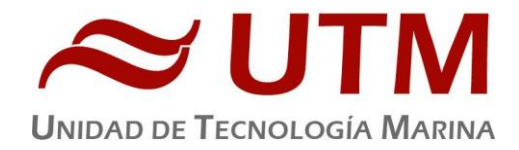

*\*.d.miui.com* : Actualizaciones del sistema y tienda de apps de Miui. *download-installer.cdn.mozilla.net*: autoactualizacion de Firefox. *ccleaner.tools.avcdn.net*: Software de CCleaner.

*\*.gvt\*.com*: Engloba servicios de google. Desde autoactualizacion de Chrome, de android, contenido de Youtube....

*browser-update.avast.com*: Actualizaciones del navegador de Avast (Basado en Chrome). *updates-cdn.bravesoftware.com*: Actualizaciones del navegador Brave.

Se instala java en el portátil TIC de modo que se puedan realizar la gestión de metadatos de la campaña.

Se realiza un chequeo del sistema a los equipos de usuario mediante las herramientas CheckDisk, Sfc y Dism. También se reparan algunos problemas con Windows Update y se intentan registrar las claves de producto de Office. Incluso con los equipos en una politica fuera de regla este no se registra debido a la latencia. Seria recomendable actualizar/reinstalar Windows en estos equipos junto al antivirus Sophos en tierra (Por ejemplo desde la oficina en Solutec).

Se hace una purga de copias de seguridad de Proxmox en Ptolomeo. Este se debería de reinstalar/actualizar a proxmox 7 el servidor Ptolomeo (Ahora con Proxmox 6.4) para configurar la gestión automatica de copias de seguridad como en otras plataformas (La iso de proxmox 7 guardada en el nas está corrupta y pesa demasiado como para descargarla por VSAT).

La Consola de control de chigres - Pentagon a dejado de mostrar el botón de control automático debido a que se a apagado incorrectamente, se pregunta a los compañeros de mecánica en tierra (Habilitando llamada de Whatsapp temporalmente).Para solucionarlo se debe iniciar sesion para entrar a los ajustes y en el submenu Visual Settings activar la opciones:

-Display Set points for auto haul/pay speed in Operation Screen

-Display Current depth in screen picture

-Reset length on main screen by push on length

-Display basic controls in main screen

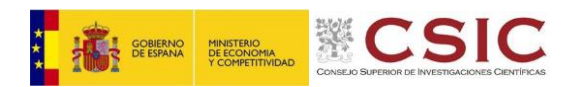

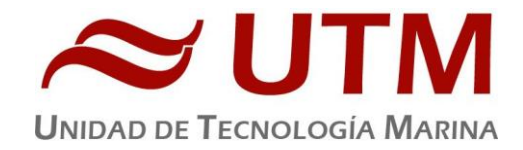

El ordenador del ctd1 y ctd2 no permiten acceder al pc del Doppler, parece que no tienen el cliente Smb instalado en windows, mediante el comando Get- WindowsOptional-Feature -Online -FeatureName SMB1Protocol se detecta que no esta habilitado y se habilita con Enable-WindowsOptionalFeature -Online -FeatureName SMB1Protocol.

La sonda Ea640 no manda el dato de la profundidad por la red. Junto con los compañeros se prueban cambios que nos indican desde Acústica. Tras muchos intentos el telegrama sigue sin aparecer, se cambia de perfil al arrancar la aplicación y de repente este lo envía correctamente. La única configuración que no se cambio y que controla la trama Udp esta en el apartado *Salida* > *Salida de datos procesados* > *DTP 12-16 N\* to Puerto LAN 2*. (Véase imagen y copiar la configuración caso que no aparezca de nuevo ).

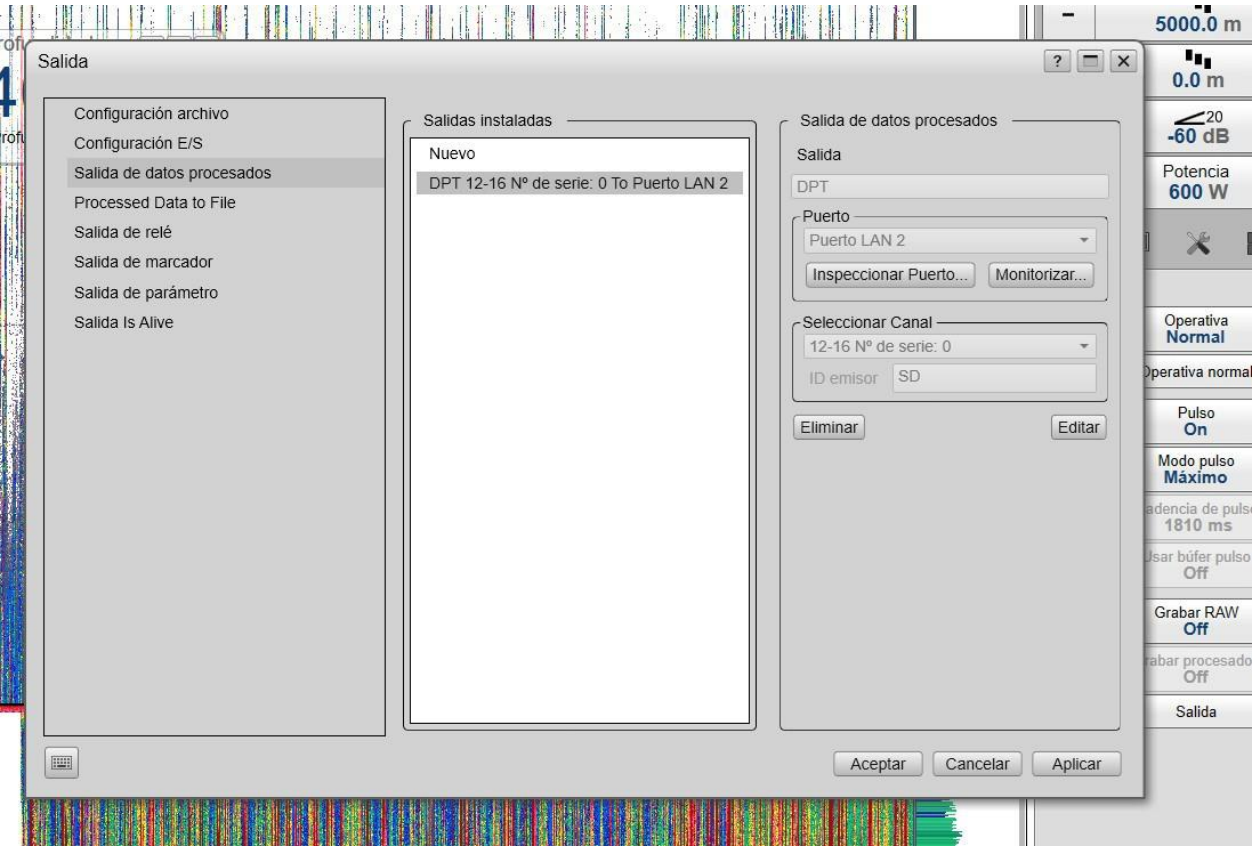

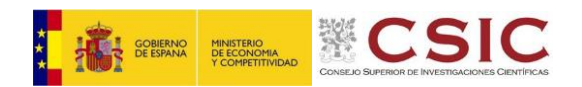

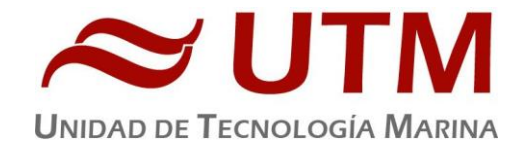

En el laboratorio de electrónica de Popa aparece un pequeño charco de agua, se va retirando con la ayuda de un mocho pero este continua brotando poco a poco de debajo de las mesas de los Pcs de usuario. Se desconoce su precedencia, primero se para el continuo debido a que se sospecha que puede ser un retorno del desagüe que se filtre. Se descarta esta opción ya que continua brotando en mas cantidad formando un charco de grandes dimensiones. (Véase foto). Tras esto se sospecha que puede deberse al exceso de agua del FanCoil que desborda por que la bandeja esta llena y el exceso gotea al suelo del laboratorio. Se para durante dos días y el agua desaparece (temporalmente se pone el ventilador de calculo en la puerta para que recicle el aire) Desde maquinas limpian y purgan el desagüe. Se deberá mirar en el PIP.

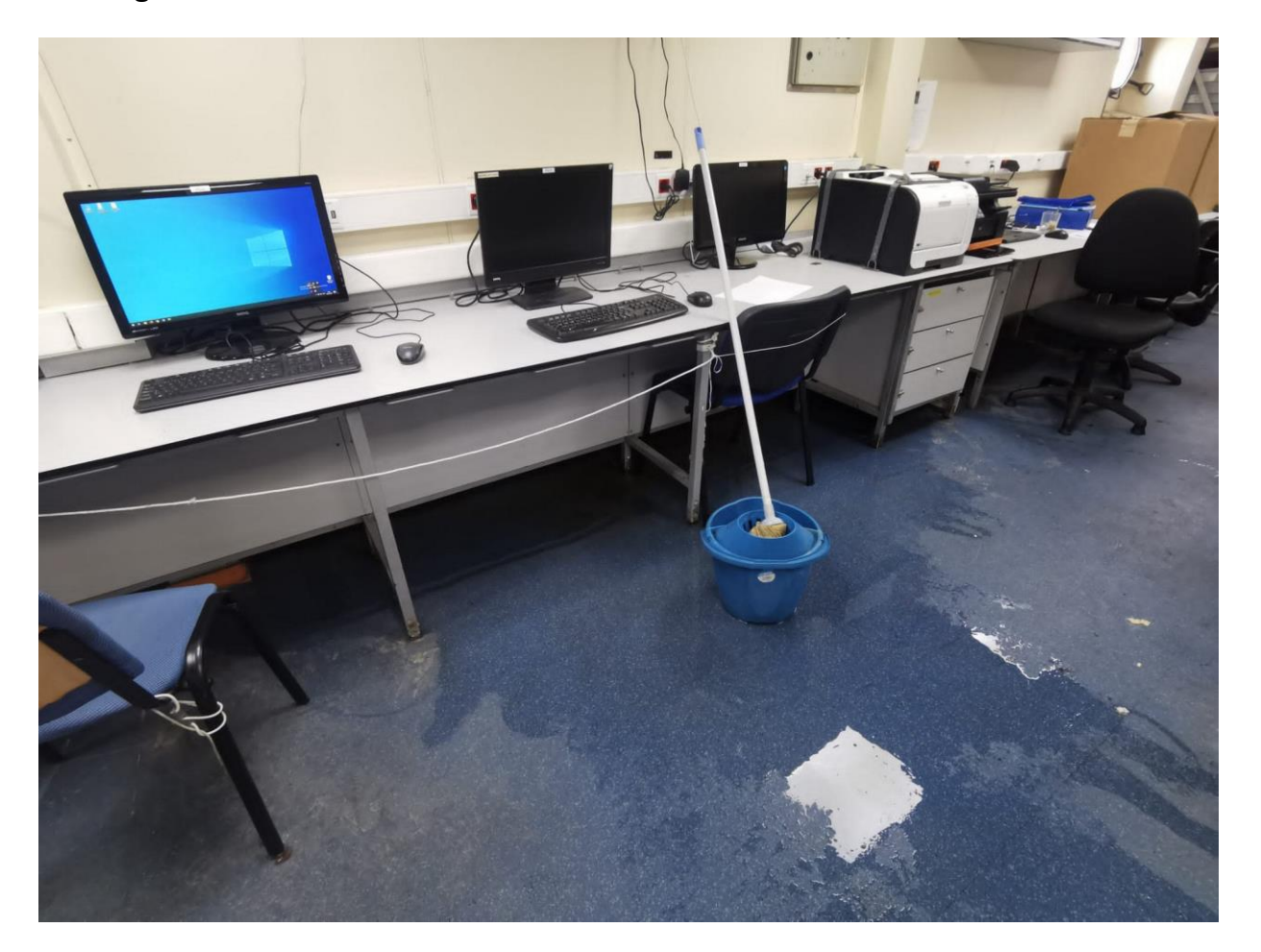

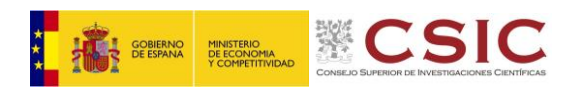

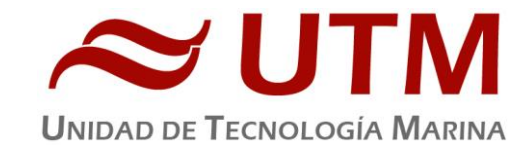

La puerta del laboratorio de calculo esta descolgada y abombada en la parte inferior esto hace que cueste abrirla (Llegando a quedarse atrancada en varias ocasiones). Se debería cambiar en el PIP.

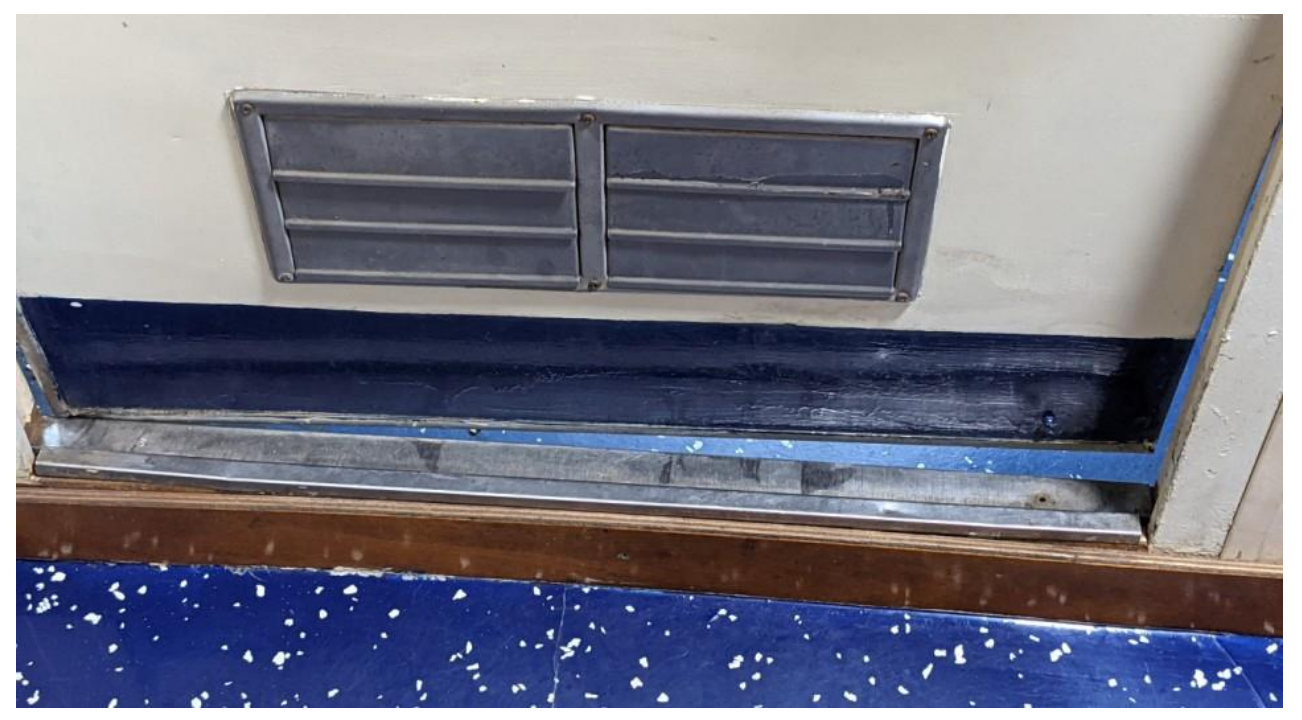

Debido a que en el siguiente PIP de buque se de renovarán partes de la cubierta de laboratorios inferior se retiran dos Switches de 16 bocas y un punto de acceso. Se dejan dentro de uno de los armarios del laboratorio de Calculo.

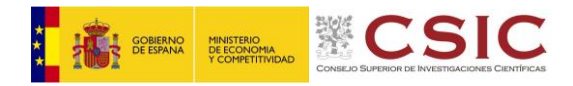

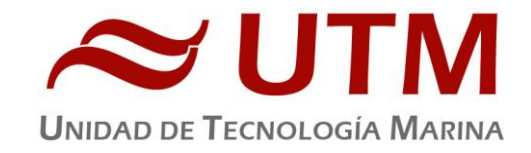

# MECÁNICA

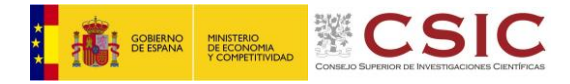

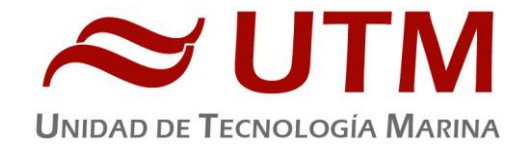

**BUQUE:** B/O HESPÉRIDES

**AUTORES:** PEREGRINO CAMBEIRO BEIRO

**DEPARTAMENTO:** MECÁNICA

**FECHA:** 09/05/2023

**PÁGINAS:** 06

**DESCRIPTORES CAMPAÑA:** SAGA-REC

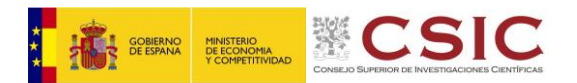

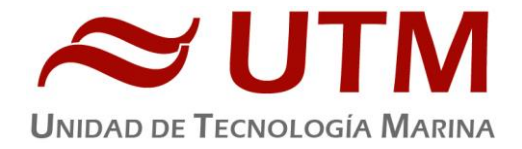

DÍA 7 DE ABRIL SE COMIENZA A PREPARAR CAMPAÑA SAGA-REC.

DÍA 9 SE ROMPE POR PRESIÓN EL RACOR HIDRÁULICO DEL CHIGRE Nº 2. AL NO ENCONTRAR REPUESTO, Y SABIENDO QUE NO SE VA A UTILIZAR EL CHIGRE Nº 1, SE EXTRAE UNO DE ÉSTE PARA EL CHIGRE Nº 2.

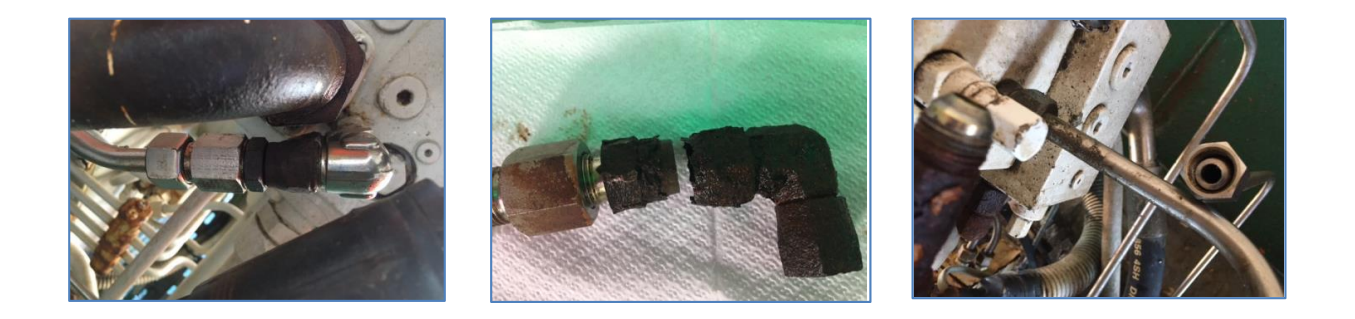

DÍA 16 AL ARRANCAR LA PENTAGON EN LA PANTALLA FALTAN LOS DATOS PARA PODER CAMBIAR DE MANUAL A AUTOMÁTICO.

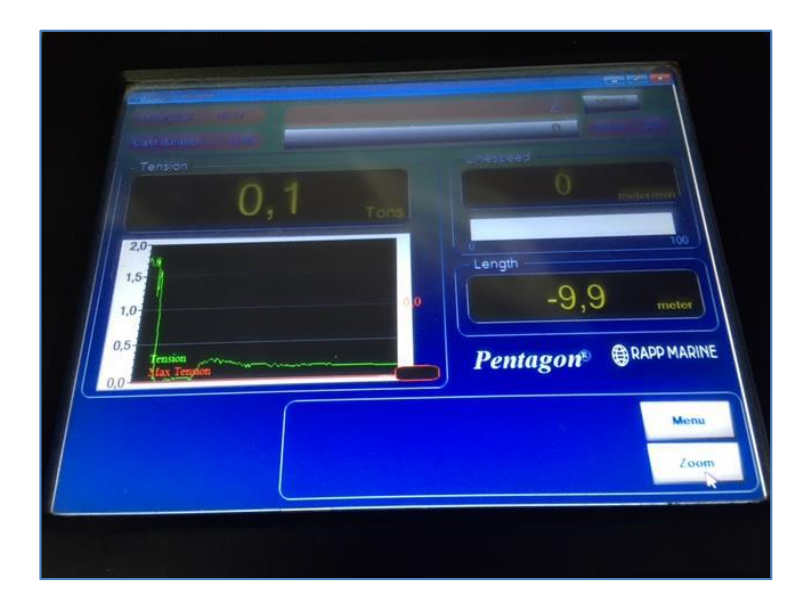

SI NO APARECEN CONTROLES DE AUTOMÁTICO EN LA PANTALLA PENTAGON PRINCIPAL (SITUADA EN CENTRAL DE MANIOBRAS). ESTO ES DEBIDO A QUE SE APAGADO DE FORMA INCORRECTA Y EL PROGRAMA A PERDIDO LA CONFIGURACIÓN.

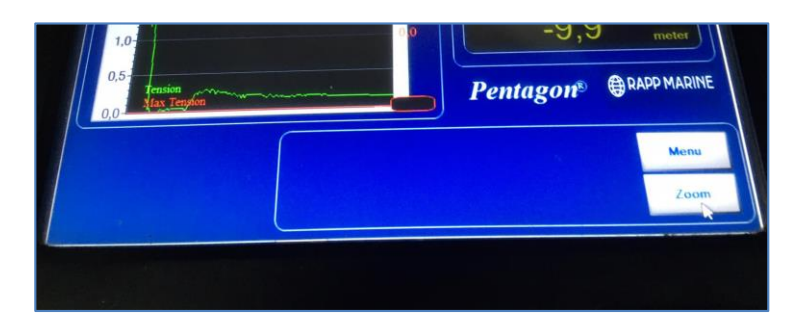

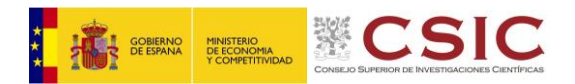

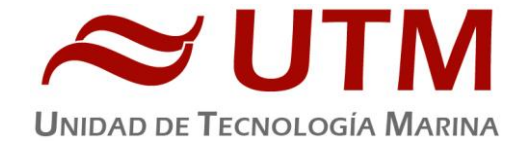

PARA HACER QUE VUELVA A APARECER EL CONTROL DEBEMOS SEGUIR LOS SIGUIENTES PASOS:

PULSAREMOS SOBRE MENU Y NOS APARECERÁ UNA VENTANA EN EL CENTRO DE LA PANTALLA.

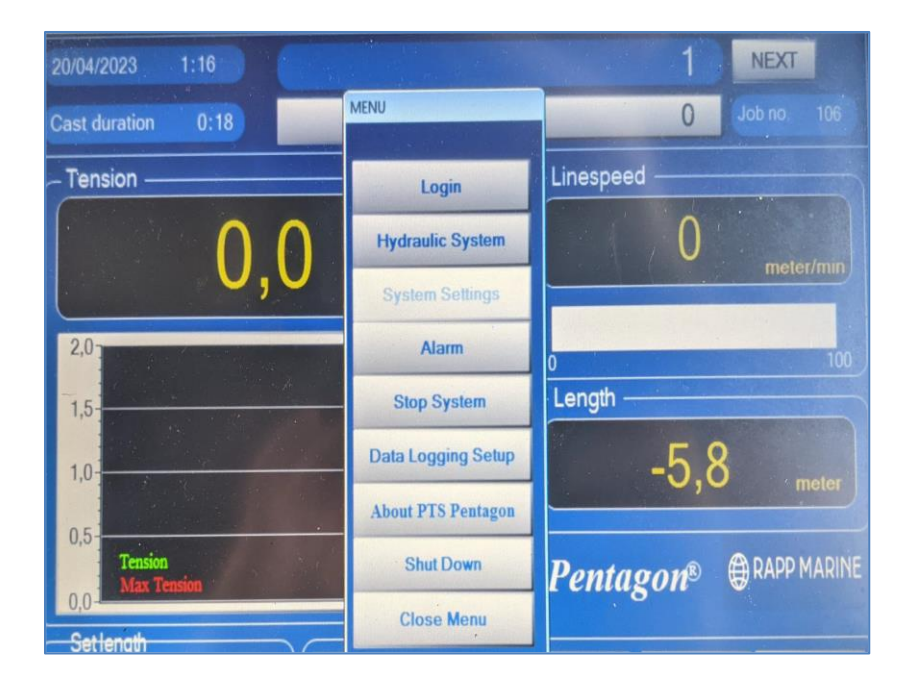

PULSAREMOS SOBRE LOGIN PARA INICIAR SESIÓN CON LAS SIGUIENTES CREDENCIALES

#### USUARIO: TECH

CONTRASEÑA: 5678

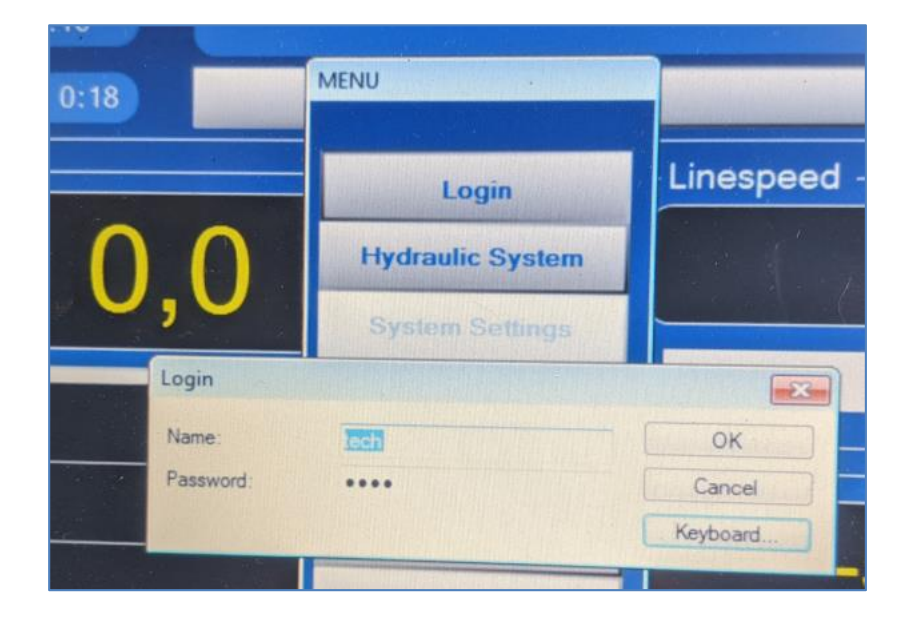

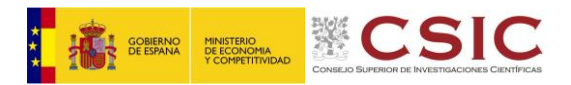

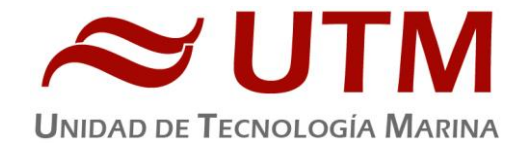

UNA VEZ INICIADA LA SESIÓN, LA OPCIÓN SYSTEM SETTINGS SERÁ ACCESIBLE, PULSAMOS EN ELLA Y SE ABRIRÁ LA SIGUIENTE PANTALLA.

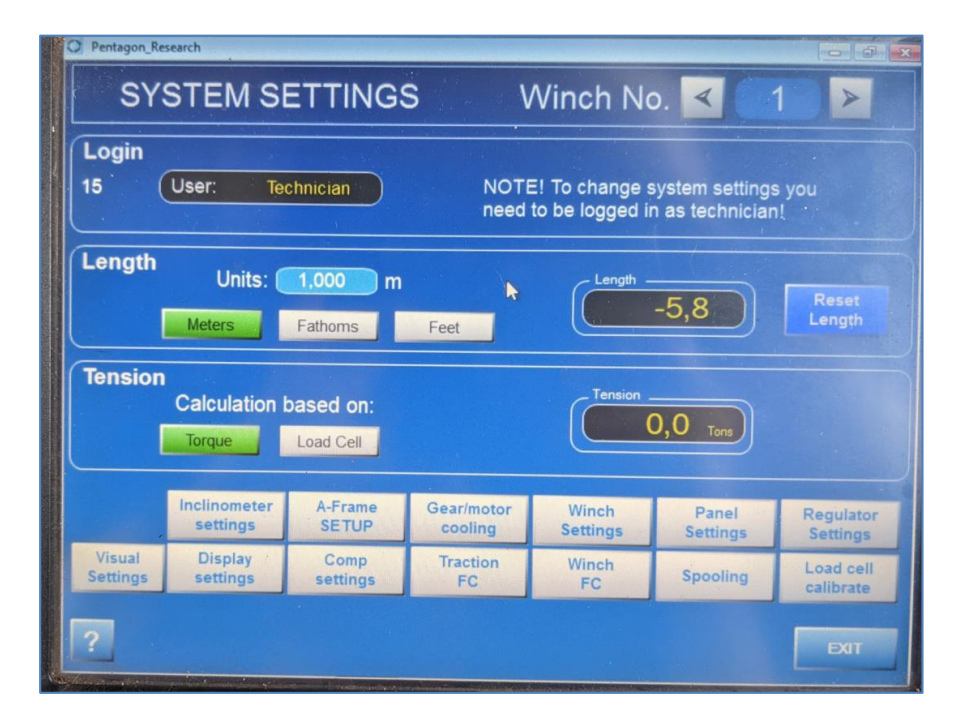

PULSAREMOS SOBRE EL BOTÓN VISUAL SETTINGS Y SE NOS ABRIRÁ EL SIGUIENTE SUBMENÚ DONDE MARCAREMOS LAS MISMAS OPCIONES QUE LA SIGUIENTE FOTO PARA RESOLVER EL PROBLEMA:

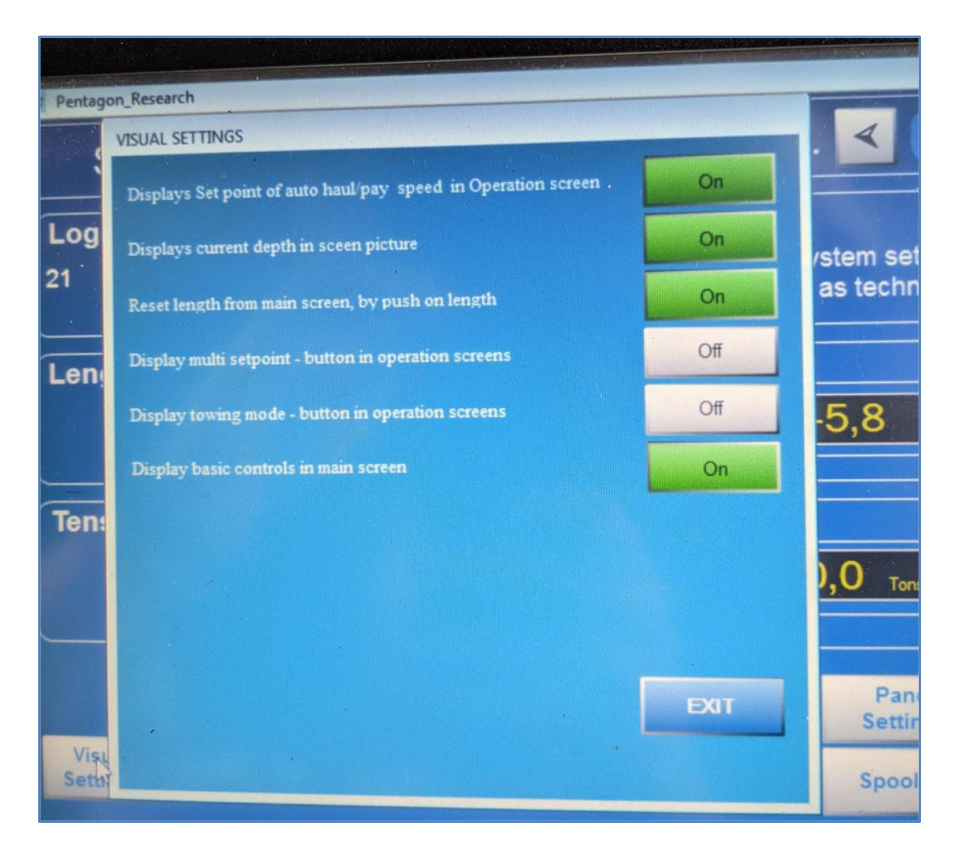

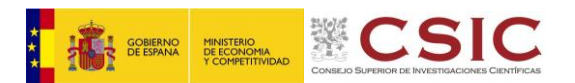

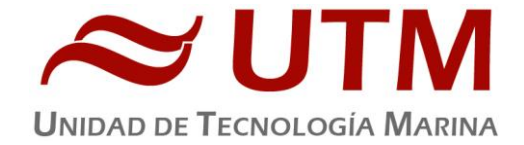

DÍA 21 HACIENDO CTD A 4000 METROS HAY BLACKOUT DE LA PENTAGON PARANDO EL CHIGRE Nº 2. SE REPITE EN LA BAJADA DOS OCASIONES Y SUBIENDO OTRAS DOS.

SE CAMBIAN LAS BOMBAS 2 Y 4 POR 1 Y 3. NO VUELVE A FALLAR.

DÍA 23 LA PANTALLA DE LA CÁMARA DE CHIGRE FALLA.

SE AYUDA EN LA RECUPERACIÓN DE FONDEOS CON EL CHIGRE Nº 3 Y EL CHIGRE SÍSMICA PÓRTICO POPA PARA PODER IR ABOZANDO EL CABLE.

SE FONDEA EL PIES.

AL FINAL EL PERSONAL DE MÁQUINAS ME CONSIGUE UN RACOR QUEDANDO OPERATIVO EL CHIGRE Nº 1.